# **MaxXTraxX pro Bedienungsanleitung**

In den Abbildungen "Login-Fenster", "Hauptbildschirm" und "Einstellungen" sind alle Stichworte **nummeriert. Im Text findest du die zugehörigen Erklärungen. Ziffern hinter Begriffen im Text verweisen ebenfalls auf die entsprechenden Erläuterungen.**

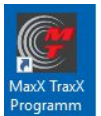

Starte MaxXTraxX mit einem Doppelklick auf das **MaxXTraxX-Icon** auf deinem Bildschirm. Das **Login-Fenster** erscheint (Abb. unten).

Gib **Nutzernamen** (User) und **Passwort** ein, setze ein **Häkchen bei "automatische Anmeldung**". (Damit werden deine Angaben gespeichert und MaxXTraxX fährt beim nächsten Start sofort hoch.) Klicke auf **OK**.

MaxXTraxX zeigt beim ersten Start, ob die Anmeldung erfolgreich war. Falls erfolgreich: klicke noch mal auf **OK**, um den Startvorgang abzuschließen. Falls fehlgeschlagen: überprüfe die Eingaben und Verbindung des Rechners mit dem Internet. Dann neu einloggen.

# **Das Login Fenster**

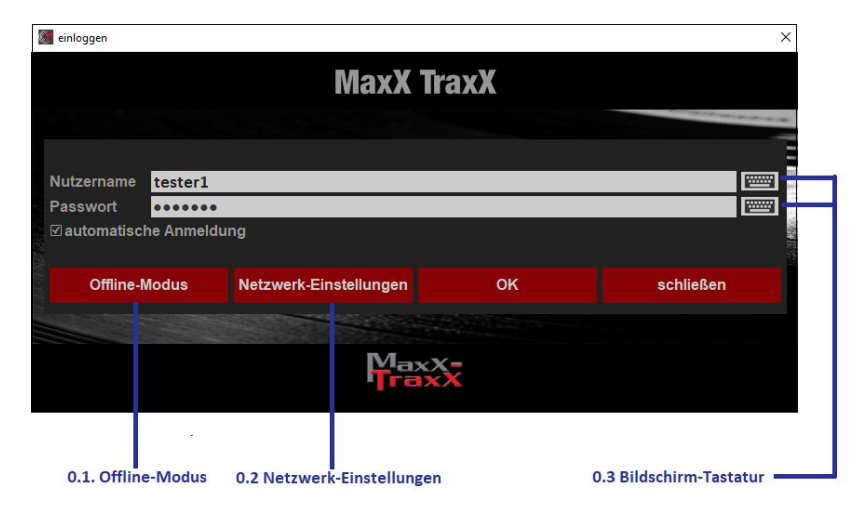

#### **0.1 Offline Modus**

Ist nur für den Notfall gedacht (Ausfall der Internetverbindung). Im **Offline-Modus** kannst du **MaxXTraxX** ohne Internetverbindung starten und alle im **Backup** (25) gespeicherten Titel abspielen. Das **Backup** soll die Musikversorgung auch ohne Internet für max. 7 Tage sicherstellen. Sorge bei längerer Internet-Unterbrechung rechtzeitig für eine Ersatzlösung.

**Voraussetzung für den Offline-Betrieb:** Dein **Backup** (25) funktioniert und Titel sind dort bereits gespeichert worden.

**Bei Internetausfall ruck-zuck in den Offline-Modus schalten:**

Siehe **"MaxXTraxX-Anleitung Offline-Betrieb"** (**www.baummedia.de/support**).

#### **0.2 Netzwerk-Einstellungen**

Wenn du in deinem Netzwerk einen Proxy verwendest, kannst du hier die entsprechenden Einstellungen eingeben. Kein Proxy? Dann hat die Taste keine Bedeutung für dich. Lass die Finger davon.

#### **0.3 Bildschirm-Tastatur**

Wenn du keine Tastatur an deinem MaxXTraxX-Rechner benutzt (z. B. bei einem Touchscreen) kannst du mit der **virtuellen Tastatur** User und Passwort eingeben. Das Symbol ist sichtbar, wenn **Bildschirm-Tastatur** in **Einstellungen** (26) aktiviert worden ist.

# **Der Hauptschirm**

**Abhängig von den Einstellungen für dein MaxXTraxX-Konto sind einige hier gezeigte Tasten und Symbole sichtbar oder nicht.**

**Tipp** Drucke das folgende Bild des Hauptschirms aus (Seite auf www.baummedia/support) und benutze sie beim Lesen dieser Anleitung. Das erspart Hin- und Her-Blättern.

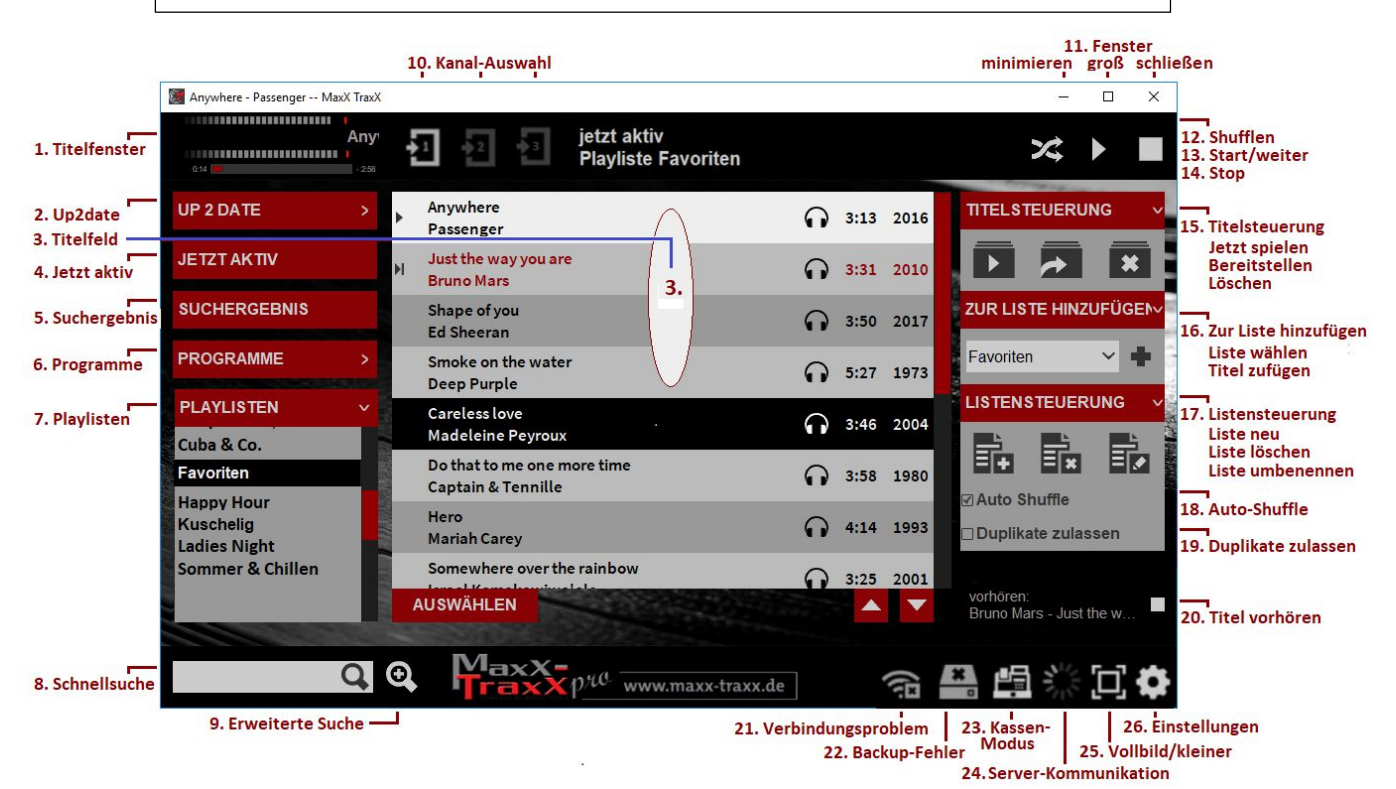

#### **1. Titelfenster**

Laufender Titel und ausführender Interpret werden angezeigt. Das **Peakmeter** zeigt die wechselnden Lautstärken des Titels.

#### **2. Up2date**

Hier findest du ganz **aktuelle Hitlisten**.

- Bei Klick auf die Taste **Up2date** werden diese Listen im **Dropdown-Menü** gezeigt.
- Klick auf einen Namen im **Dropdown-Menü** oder auf eine der **Listen-Tasten**: Der **Inhalt** der Liste wird im **Titelfeld** (3) in der Mitte des Bildschirms gezeigt. Mit dem **Schieberegler** (rechts am Rand des Titelfeldes) kannst du durch den Inhalt der Liste scrollen.
- **Einen Titel** spielen: Doppelklick auf den Titel oder Titel mit dem Cursor markieren, > Klick auf Taste **Jetzt spielen** (15)..
- **Mehrere Titel** spielen: Titel nacheinander bei gedrückter **Strg-Taste** des Keyboards mit dem Cursor markieren oder Klick auf Taste **Auswählen** unter dem Titelfeld und alle gewünschten Titel anhaken > Klick auf Taste **Jetzt spielen** (15).
- **Auswahlmenü schließen** > erneuter Klick auf Taste **Up2date**.

#### **Wichtig Up2date-Listen sind Sammlungen von Titelangeboten, keine automatisch ablaufende Programme.**

Aus den Listen kannst du Titel auswählen und in ein laufendes **Programm** (6) oder in eigene **Playlisten** (7) einfügen. Du kannst sogar den **kompletten Inhalt solcher Listen** (wie **Dance Hot 20** oder **EURO-Hit 40**) als Teil einer **Mixliste** (17, Liste neu) verwenden, der regelmäßig aktualisiert wird!

Vorsicht: Die **Top 100 Selection-Titel** haben sehr unterschiedliche Stilrichtungen. Die Verwendung der Liste in einer Mix-Liste ist daher nicht zu empfehlen.

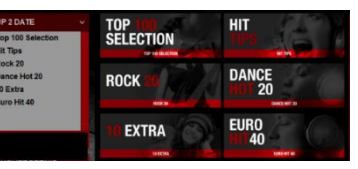

## **3. Titelfeld**

In der Mitte des Bildschirms werden (je nachdem, was gerade aktiviert ist) die Titel einer **Up2date-Liste** (2), die Titel eines **Suchergebnisses** (5), die Titel eines fertigen **Programms** (6) oder die einer **Playliste** (7) angezeigt. Mit dem **Schieberegler** kannst du durch das Titelfeld scrollen.

 Über Taste **Auswählen** (links unter dem Titelfeld) kannst du Titel für eine Aktion markieren, z. B. einfügen (**Titel zufügen** (16)), löschen (**Titelsteuerung** (15)) oder verschieben:

Über die beiden **kleinen Pfeiltasten** (rechts unter dem Titelfeld) kannst du markierte Titel in der Reihenfolge der Wiedergabe hoch oder runterschieben.

## **4. Jetzt aktiv**

Klick > Im **Titelfeld** (3) des aktiven **Programms** (6) oder einer aktiven **Playliste** (7) Liste wird der der gerade laufende Titel mit einem Dreieck davor ( $\blacktriangleright$ ) angezeigt, der nächste zu spielende Titel mit ▶ .

Die über dem laufenden Titel aufgeführten Tracks zeigen die zuletzt gespielten, die darunter die weitere Reihenfolge der Wiedergabe.

## **5. Suchergebnis**

Klick > Im **Titelfeld** (3) werden Ergebnisse eines Suchauftrages (**Schnellsuche** (7)) oder **Erweiterte Suche** (8) angezeigt.

#### **6. Programme**

Klick > Im **Dropdown-Menü** findest du in alphabetischer Reihenfolge alle verfügbare (fertigen) **Programme**. Mit dem Schieberegler kannst du durch die Liste scrollen.

Klick auf eines der Programme: Im **Titelfeld** (3) werden die Titel dieses Programms angezeigt (hat es sehr viele Titel, siehst du das erste 500er-Paket). Mit dem Schieberegler kannst du durch die Titelfolge scrollen.

 Über Taste **Auswählen** (links unter dem **Titelfeld**) kannst du Titel für eine Aktion markieren, z. B. **einfügen** (**Titel zufügen** (16)), als nächste zu spielende Titel **bereitstellen** (**Titelsteuerung** (15)) oder über die beiden **kleinen Pfeiltasten** (rechts unter dem **Titelfeld**) in der Reihenfolge der Wiedergabe **verschieben**.

**Wichtig Wenn du Titel aus einem** (fertigen) **Programm löschst** (Titelsteuerung (15), **werden sie dort nur dieses eine Mal von der Wiedergabe ausgeschlossen.**

- **Ein Programm sofort starten:** Klicke auf das Programm im **Dropdown-Menü** und klicke dann auf **Starte Programm jetzt** (über dem **Titelfeld** (3)
- **Programm erst nach dem laufenden Titel starten**: Klick auf **Starte danach**
- **Dropdown-Menü schließen:** Erneuter Klick auf Taste **Programme**.

Du kannst alle Programme, die du nicht brauchst, oder die aus anderen Gründen nicht sichtbar sein sollen, in **Einstellungen** (26) verstecken.

# **7. Playlisten**

Klick > Im **Dropdown-Menü** werden alle verfügbaren **Playlisten**, die du angelegt hast, in alphabetischer Reihenfolge angezeigt. Mit dem Schieberegler kannst du durch die Liste scrollen.

 **Auswahl einer Playliste, Auswahl von Titeln, eine Playliste starten** usw.: wie oben in **Programme** (6) beschrieben.

Nach der Auswahl zeigt jede Playliste oben die **Anzahl der Titel** und **Spieldauer**.

- Einen oder mehrere Titel in eigene **Playliste** einfügen: siehe **Titel zufügen** (16). Titel markieren: wie oben in **Programme** (6) beschrieben
- **Playlisten erstellen, löschen, umbenennen: Listensteuerung** (17).
- **Dropdown-Menü schließen:** Erneuter Klick auf Taste **Playlisten**.

#### **8. Schnellsuche**

Suchbegriff in das Feld neben der einfachen **Lupe** eingeben > Klick auf die **Lupe** oder **Enter:** Alle im Archiv verfügbaren Titel in Verbindung mit deinem Suchbegriff werden als **Suchergebnis** (5) angezeigt.

Wenn du z. B. "Queen" eingegeben hast, findest du "Queen", "Queens Of The Stone Age", "Queen Latifah", "Dancing Queen" und viele andere mehr.

Sehr viel genauere Treffer liefert die **Erweiterte Suche** (9) durch ihre Suchfilter.

### **9. Erweiterte Suche**

Bei Klick auf die **Lupe mit dem Pluszeichen** erscheint links das **Suchmenü mit Filtern**, die automatisch kombiniert werden, wenn du mehrere Filter benutzt:

**Titel** Gib einen Titel komplett oder nur einen Teil davon als Stichwort ein.

**Künstler** Gib den Namen eines Künstlers (oder einen Teil davon) ein.

- **Filtern nach Genre** Bei Klick auf Taste **Genre** kannst du im Auswahlfenster bei einem oder mehreren **Genres (Stilrichtungen)** einen Haken setzen (oder durch erneuten Klick wieder entfernen). Mit dem Schieberegler kannst du durch das Auswahlfenster scrollen.
	- **Abschließender Klick** auf Taste **Filter setzen**! (**Filter löschen** entfernt die Auswahl.)
- **Filtern nach Sprache** Bei Klick auf Taste **Sprache auswählen** kannst du die Auswahl vornehmen wie in **Filtern nach Genre** beschrieben.
	- Abschließender Klick auf Taste **Filter setzen**!
- **Filtern nach Jahren** Gib den Beginn des Zeitraums in das obere Kästchen, das Ende in das untere ein.

Suchst du Titel aus einem bestimmten Jahr, gib in das obere **und** das untere Kästchen die Jahreszahl ein.

**Filtern nach Playlisten** Bei Klick auf Taste **Listen auswählen** werden alle von dir erstellten **Playlisten** (7) angezeigt.

> Setze einen Haken im Kästchen vor einer **Playliste**, um Titel in dieser Liste zu suchen. Du kannst auch mehrere Playlisten anklicken. Eine Liste wieder rausnehmen: nochmals anklicken entfernt das Häkchen.

- **Abschließender Klick** auf Taste **Filter setzen**!
- **Suchen** Bei Klick darauf sucht MaxXTraxX auf Basis aller gesetzten Filter. **Suchergebnis** (4) zeigt im **Titelfeld** (3) alle Treffer.

**Keine Filter** Klick > **Alle gesetzten Filter werden gelöscht**.

**Wichtig Klicke vor jedem Suchauftrag zuerst auf diese Taste!**  Denn manchmal vergisst man, am Ende eines Suchauftrages die Filter zu löschen! Die würden dann bei einem neuen Suchauftrag weiter wirken und das Ergebnis unbrauchbar machen.

#### **10. Kanal-Auswahl**

Rechner mit mehreren Audiokanälen (**Multiroom**) zeigen die verschiedenen Audiokanäle. Der **aktive Audiokanal** ist **hellgrau**, die inaktiven sind dunkelgrau.. **Kanalsteuerung wechseln: Klick auf gewünschten Kanal** (1 bis max. 6).

- **11. Fenster minimieren / groß / schließen** … erklärt sich (fast) von selbst. Bei Klick auf **schließen** wird MaxXTraxX geschlossen, das laufende Programm gespeichert und beim MaxXTraxX-Start automatisch wieder gestartet.
- **12. Shufflen** Klick > Titelliste wird "verwürfelt", Wiedergabe in neuer Reihenfolge.
- **13. Start/weiter** Klick > Die Wiedergabe eines Programms/einer Playliste wird gestartet, wenn sie gestoppt war, bei bereits laufender Wiedergabe wird **der nächste Titel** in der aktiven Liste gestartet.
- **14. Stop** Klick > Die Musikwiedergabe wird gestoppt, der MaxXTraxX-Bildschirm bleibt aber geöffnet.
- **15. Titelsteuerung** Markierst du im **Titelfeld** (3) eines **Suchergebnisses** (5), eines **Programms** (6), einer **Playliste** (7) einen Titel, kannst du hier diese **Befehle** ausführen:
	- **Jetzt spielen** Klick > Ein markierter Titel wird sofort gestartet (aber nicht die komplette Liste, in dem dieser Titel steht. Dazu verwendest du die Taste **Starte Programm jetzt** (6) oder **Starte Playliste jetzt** (7).
		- **Wichtig:** Anders als bei der Taste **Start/weiter** (13) wird bei erneutem Klick auf jetzt spielen nicht der nächste Titel gestartet, sondern nur der laufende noch einmal.

**Bereitstellen Markierte Titel aus einem Suchergebnis** (5) werden bei Klick auf diese Taste in die aktive Liste (**Jetzt aktiv** (4)) **direkt hinter dem laufenden Titel** eingefügt. Weitere markierte Titel werden danach einsortiert.

> **Markierte Titel in einem aktiven Programm oder einer aktiven Playliste** werden bei Klick auf diese Taste **direkt hinter dem laufenden Titel** eingefügt. Weitere markierte Titel werden danach einsortiert.

**Löschen** Mit dieser Taste löscht du einen zuvor eingefügten Titel wieder oder einen Titel aus einer eigenen **Playliste**.

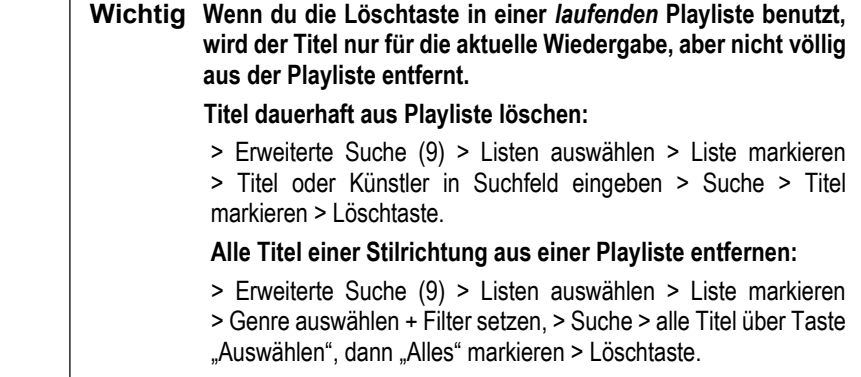

16. Zur Liste hinzufügen Klick > Ein Auswahlfeld und ein **Einerscheinen**.

**Liste wählen** Klick auf den kleinen **Abwärtspfeil im Auswahlfeld**: Im **Dropdown-Menü** werden alle Playlisten angezeigt. Markiere die gewünschte Playliste per Klick.

**Titel zufügen** Alle Titel, die du zuvor im Titelfeld (z. B. in **Suchergebnis** (5)) oder in einem **Programm** (6) oder einer anderen **Playliste** (7) oder einer der **Up2date-Listen** (2) markiert hast, werden bei **Klick auf das Plus-Zeichen** der ausgewählten Liste zugefügt.

> Zahl der zugefügten Titel wird kurz angezeigt. Wenn die Option **Duplikate zulassen** (19) nicht angehakt war, werden bereits in der Playliste vorhandene nicht doppelt eingefügt.

**17. Listensteuerung** Klick > Das Auswahlmenü öffnet sich. Nochmaliger Klick: Das Menü wird wieder geschlossen.

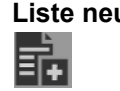

**Liste neu** Das **Listensymbol mit dem Plus-Zeichen** erscheint, wenn ein **Suchergebnis** (5) geöffnet ist oder ein **Programm** (7) läuft.

Du kannst mit ein paar Klicks

- entweder eine **Mixliste** aus **Programmen** (6) und/oder **Up2date-Listen** (2) und/oder anderen **Playlisten** (7) zusammenstellen, Wie das funktioniert, erklärt dir MaxXTraxX, wenn du bei **Mixliste** auf **weiter** klickst …
- oder eine neue **eigene Playliste** aus Titeln deiner Wahl. Die Titel kannst du z. B. über die Filter in **Erweiterte Suche** (9) Aussuchen und in die neue Playliste einfügen (**Zur Liste hinzufügen** (16)).

Jede neue Playliste wird automatisch in **Playlisten** (7) gespeichert.

**Tipp Wenn dir ein (fertiges) Programm (6) besonders gut gefällt, darin aber auch Titel sind, die dich stören, kopiere den Inhalt des Programms einfach in eine neue Playliste und lösche danach alle nicht gewünschten Titel: Listensteuerung** (17) > Liste neu > **Neue eigene Playliste** > weiter > Namen eingeben > speichern > **Programme** (6) > Klick auf gewünschtes Programm > Klick auf Auswählen > Klick auf Alles > **Zur Liste hinzufügen** (16) > die neue Playliste auswählen > Klick auf Pluszeichen. Neue Liste aufrufen (**Playlisten** (7), im **Titelfeld** (3) alle "Raus"-Titel markieren (Taste Auswählen, Häkchen setzen) > **Löschtaste**.. (**Titelsteuerung** (15)). **Fertig! Bei einem Programm mit sehr vielen Titeln:** Nach Einfügen des ersten Titelpaketes (max. 500) und *vor* der Löschaktion das Programm shufflen

(12) > Klick auf Auswählen > Klick auf Alles > Klick auf Pluszeichen. Evtrl. ein-, zweimal wiederholen. Dann nicht gewünschte Titel löschen.

Bei Klick auf **Playlisten** (7) erscheinen im Menü **Listensteuerung** neben **Liste neu** zwei weitere Tasten:

**Liste löschen** Im **Dropdown-Menü** Liste per Klick markieren > Taste **Löschen >** Sicherheitsfrage mit **Ja** beantworten. 眎

**Liste umbenennen** Im **Dropdown-Menü** Liste markieren > Taste **Umbenennen** > neuen Namen in Kästchen eingeben > mit **OK** bestätigen. ∏∌

**18. Auto-Shuffle** kann für jede Playliste getrennt eingegeben werden. Häkchen im Kästchen setzen: die Playliste startet am Ende der Spielzeit mit geänderter Titelfolge.

> **Reihenfolge lieber beibehalten**: **setze kein Häkchen** oder entferne es durch erneuten Klick ins Kästchen.

**19. Duplikate zulassen** Häkchen im Kästchen setzen: Titel können mehrfach in eine Liste eingefügt werden.

**Keine Titel mehrfach in einer Liste: setze kein Häkchen!**

**20. Vorhören** ist eine Option, die wir in einem Account einrichten müssen. Wenn du sie wünschst, informiere uns kurz per Mail. Zum Vorhören von Titeln bei *laufendem* MaxXTraxX-Betrieb brauchst du einen **Vorhörkanal** und einen **Kopfhörer**. **Kein zweiter Audiokanal** in deinem Rechner? Vielleicht können wir helfen.

Wenn **Titel vorhören** aktiviert ist, siehst du im Titelfeld (3) in fast jeder Titelzeile ein Kopfhörer-Symbol:  $\bigcap$ .

- Nur kurz darauf klicken: Du hörst zur Orientierung 10 bis 20 Sekunden einen typischen Ausschnitt ("Hook") des Titels über Kopfhörer.
- Den Cursor etwas länger auf dem Kopfhörer geklickt halten: Eine Wellendarstellung ("Wave") des Titel erscheint. Mit dem Cursor kannst du beliebig darin herumklicken. Du hörst dann immer die entsprechende Stelle des Titels.
- **21. Verbindungsproblem** Wenn dieses Zeichen blinkt, ist die **Verbindung des Rechners mit dem Server unterbrochen! Prüfe umgehend die Verbindung mit dem Internet.**

Alle zwischengespeicherten Titel werden jetzt noch gespielt, dann stoppt die Musikwiedergabe, weil MaxXTraxX keine neuen Titel "nachladen" kann. **Wechsele in den Offline-Modus.**

(Anleitung: siehe Anlage!)

**22. Backup-Fehler Wenn das Festplatten-Symbol blinkt, ist das Backup für den Offline-Betrieb nicht aktiv! Prüfe in Karte Backup**  (**Einstellungen** (26)**, ob dein Rechner für das Backup registriert ist.** 

> Falls nicht, hole dies sofort nach, starte MaxXTraxX neu. Falls die Registrierung nicht funktioniert, kontaktiere Baum Media.

> **Hinweis:** Das Problem tritt immer dann auf, wenn du den Rechner gewechselt hast, auf dem du MaxXTraxX nutzt.

**23. Kassen-Modus Die Taste ist sichtbar, wenn MaxXTraxX auf einem Kassensystem installiert wurde.** Über die Taste wechselst du dann zurück auf den Bildschirm der Kasse.

> Wichtig: In **Einstellungen** (26) ist auf der **Karte Allgemein** ein Kästchen **Kassen-Modus** zu sehen. Lass unbedingt die Finger davon! Wenn du nämlich auf einem Rechner ohne Kasse den Kassen-Modus aktivierst, wird die MaxXTraxX-Installation auf deinem Rechner zerstört. Das kannst du nicht rückgängig machen! Der in diesem Fall notwendige Support ist nicht im Abo enthalten und daher **kostenpflichtig**!

- **24. Server-Kommunikation** Das Symbol informiert darüber, dass dein Rechner gerade mit dem Server MaxXTraxX-Daten austauscht. Du siehst die **rotierenden Kreissegmente** z. B. immer dann, wenn du Titel in eine Playliste einfügst (**Zur Liste hinzufügen** (16)).
- **25. Vollbild/kleiner** Mit dieser **Wechsel-Taste** schaltest du zu einer bildfüllenden MaxXTraxX-Anzeige und zurück.

**26. Einstellungen** Das **Einstellungsmenü** erklärt sich in vielen Abschnitten selbst. Hier nur einige Hinweise und Empfehlungen, aber auch diese Information:

> **Wichtig: Änderungen in Einstellungen müssen immer über die Taste Programm schließen gespeichert werden** (Sicherheitsfrage mit **Ja** beantworten). MaxXTraxX fährt runter. Neu starten. **Mit Einstellungen schließen wird nur das Menü geschlossen, aber nichts gespeichert.**

- **Karte Allgemein: Touchscreen-Modus** nur aktivieren, wenn du kein Keyboard benutzt, da bei Klick auf ein Eingabefeld sonst immer das virtuelle Keyboard aufgerufen wird. **Sehr wichtig: Finger weg vom Kästchen Kassen-Modus** (23) - siehe oben!
- **Karte Programme:** Erleichtert die Übersicht im Dropdown-Menü von **Programme** (6) und **Playlisten** (7), weil du hier alle nicht regelmäßig genutzten Programme (z. B. Oktoberfest) und Playlisten (z. B. für Weihnachten und Silvester) **verstecken** kannst.
- **Karte Sperren:** Du kannst ein individuelles Passwort eingeben, dass den Zugriff auf MaxXTraxX blockiert. Damit kannst du verhindern, dass jemand nicht passende Musik abspielt.

Passwort vergessen? Baum Media kontaktieren.

 **Karte Konto:** Vor der ersten Nutzung deines MaxXTraxX-Kontos hast du von Baum Media das **Standard-Passwort 1234** erhalten. Das kannst du hier ändern.

Wenn du **automatische Anmeldung** deaktivierst, musst du bei jedem MaxXTraxX-Start Nutzernamen und Passwort eingeben.

 **Karte Backup:** Achte auf die Anzeige: "**Dieser Computer ist registriert**". Falls das nicht dort steht, funktioniert die automatische Speicherung deiner Titel nicht.

Das Backup umfasst **max. 800 Titel.** Wenn diese Zahl erreicht ist, überschreibt MaxXTraxX immer den ältesten gespeicherten Track durch den laufenden Titel. (Backup offline starten: siehe Anlage!)

 **Karte Multiroom:** Ist verfügbar bei mehreren Audiokanälen oder bei aktivierter Vorhör-Funktion.

**MaxXTraxX-Rechner von Baum Media:** Die Einstellungen sind bei Auslieferung getestet und gespeichert. Also nichts verstellen!

**Eigener Computer für MaxXTraxX-Nutzung:** Wenn du kein Computer-Experte bist, lass die Finger von den Einstellungen. Kontaktiere Baum Media für Support durch Fernwartung.

 **Karte Netzwerk:** Du solltest die **maximale Zahl der Titel im Zwischenspeicher mit den kleinen Weniger/Mehr-Tasten auf ca. 20 stellen** (nicht mehr, da sich der Rechner beim Speichern sonst "verschlucken" kann!).

Bei 20 Titeln mit einer durchschnittlichen Länge von 3 Minuten ergibt das 1 Stunde Spielzeit, ohne dass bei kurzfristigen Internet-Schwankungen oder -Aussetzern Probleme auftreten.

**Proxy-Einstellungen:** Nichts eingeben, wenn in deinem Netzwerk kein Proxy genutzt wird.

 **Karte Software-Updates:** Überprüfe ab und zu, ob es neue MaxXTraxX-Versionen gibt. Falls nötig, neue Version installieren. Falls keine neuere Version vorliegt, mit OK bestätigen und mit **Einstellungen schließen** zum normalen MaxXTraxX-Bildschirm zurückkehren.

**Tipp: Falls du weitere Hilfe bei der Steuerung von MaxXTraxX brauchst, kontaktiere den Baum Media-Support:** Werktags 10 – 17 h, Telefon +49(0)6806-30 88 30, sonst per eMail über hallo@baummedia.de .